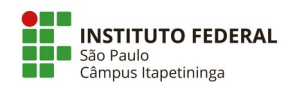

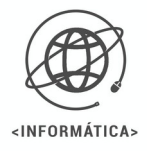

## **1 – Primeiro acesso à plataforma Moodle IFSP - Itapetininga**

1º- Você pode acessar a plataforma por meio da página inicial do Instituto Federal – Campus Itapetininga (A) ou pelo endereço do próprio Moodle (B) em seu navegador:

## A-<https://itp.ifsp.edu.br/>

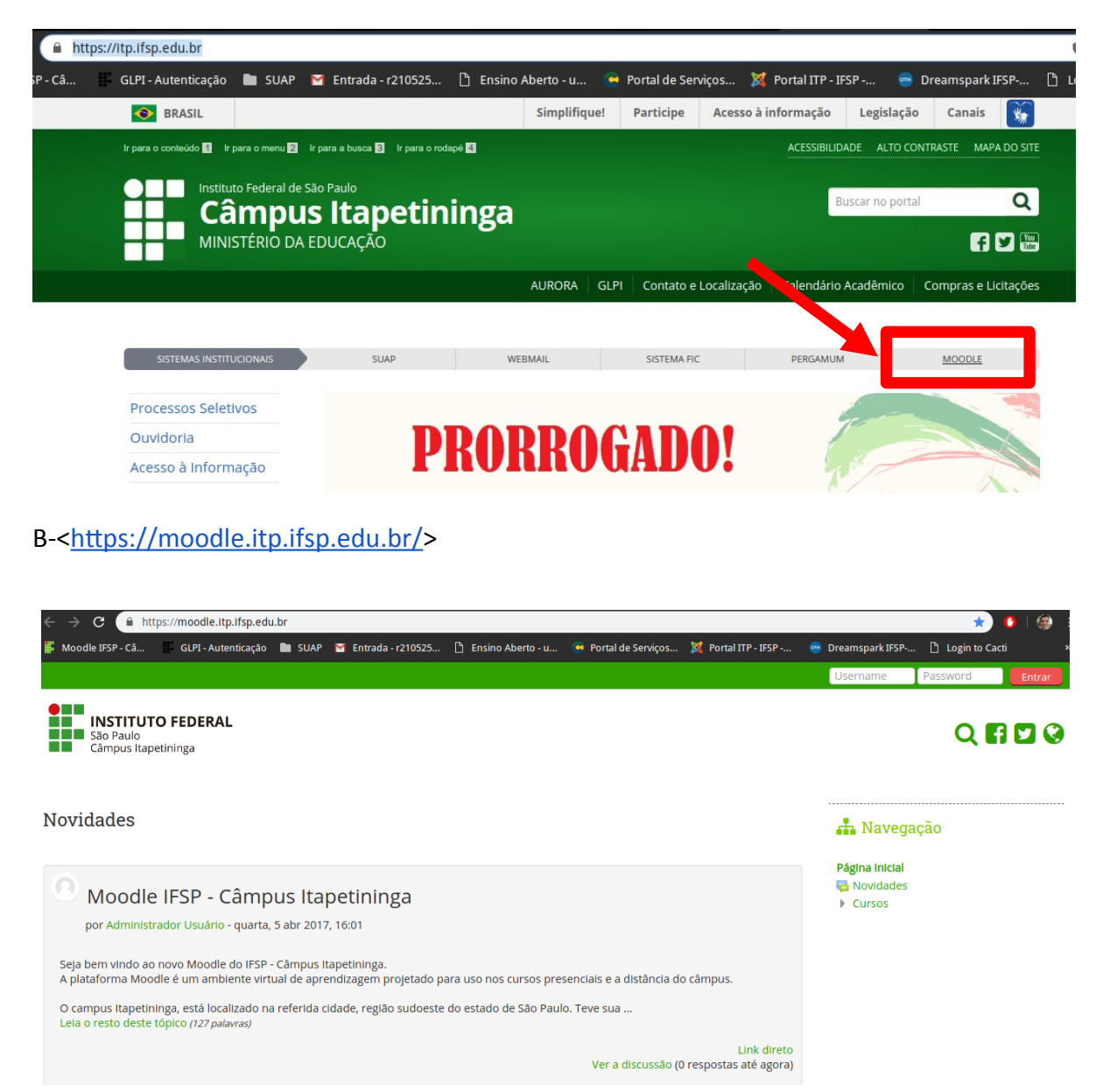

2º- Em seguida, preencha no canto superior direito o seu login e senha com as mesmas informações de acesso à rede Wi-Fi do câmpus. Importante: no login não se deve usar o traço e nem o "it" ou outra sigla de câmpus antes do prontuário. Após inserir os dados clique no botão "Entrar":

Coordenadoria do curso Técnico Concomitante/Subsequente em Informática ©2020 Instituto Federal de São Paulo - Câmpus Itapetininga

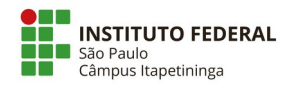

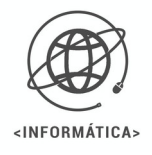

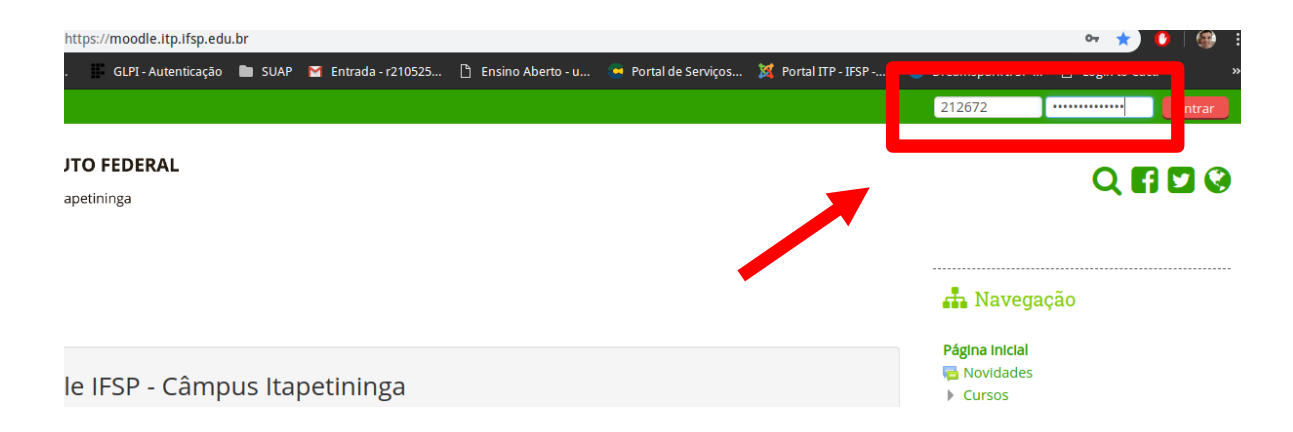

3º- Você será encaminhado à configuração de seu perfil: preencha as informações solicitadas e atualize seu e-mail. Atente-se ao e-mail a ser cadastrado pois será para ele que toda a comunicação da plataforma será encaminhada.

4º- Acesse seu e-mail cadastrado na plataforma. Procure por uma mensagem enviada pelo administrador do sistema, ela deve contar um link de acesso para confirmar sua inscrição na plataforma. Importante: em algumas contas de e-mail a mensagem poderá ser direcionada para a caixa de spam.

5º- Ao clicar no link sua conta será confirmada e você será encaminhado para a tela inicial do Moodle:

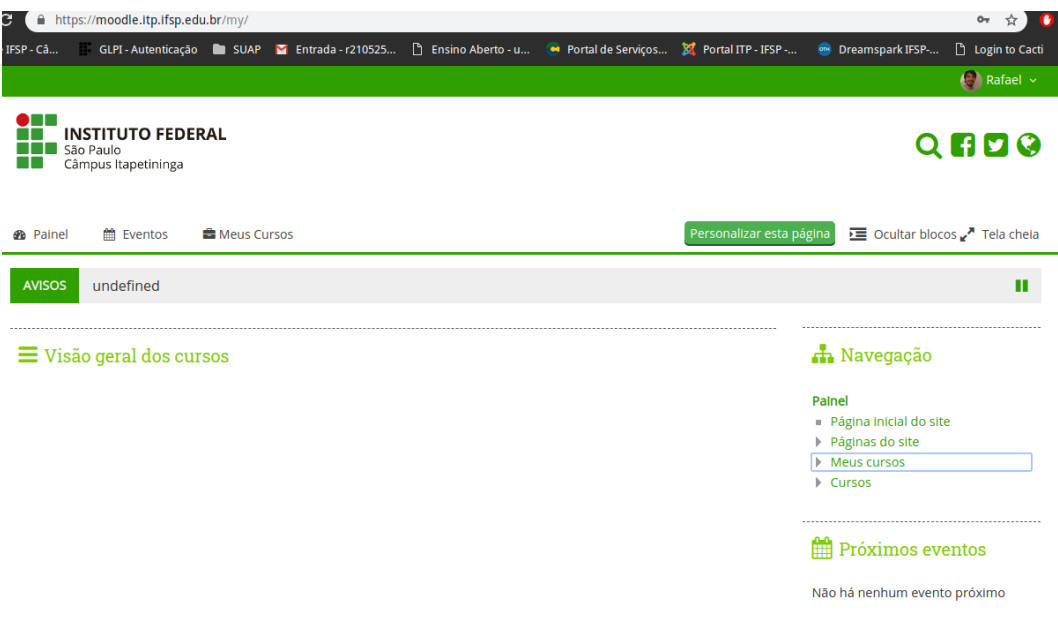

Coordenadoria do curso Técnico Concomitante/Subsequente em Informática ©2020 Instituto Federal de São Paulo - Câmpus Itapetininga

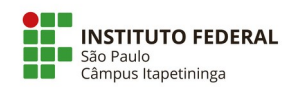

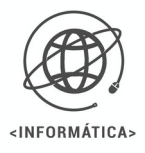

6º- No primeiro acesso ainda não será possível visualizar nenhuma disciplina. **Orientações**:

**Professor**: para que você possa ser inscrito como Professor será necessário seguir os procedimentos do manual do Moodle 2.

**Aluno**: para que você possa ser inscrito na disciplina entre em contato com o seu professor para que ele possa fazer a inscrição manual ou lhe fornecer a chave de acesso.